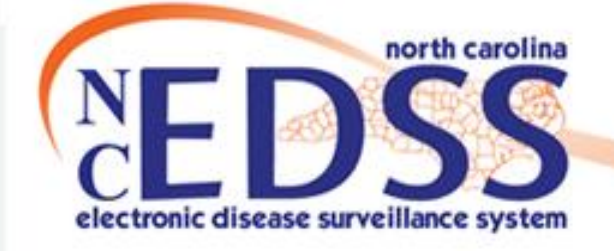

# **NC COVID Linking an Event to an Existing Outbreak**

Trainings: ncedsstrainings@dhhs.nc.gov Helpdesk: NCEDSSHelpDesk@dhhs.nc.gov Updated April 2022

### Agenda

- Why do we Link?
- How to View Links
- Linking an Event to an Existing Outbreak
	- Via Notifications
	- Via the Link Events function
- Breaking Associated Case/Contact Links

# Why do we Link?

- Linking creates a connection between a person's disease event and…
	- An outbreak of that disease OR
	- To another person's event
- Linking Events to one another or to an Outbreak…
	- Allows users to track related events
	- Helps track and prevent disease spread

### **How to View Links**

- On the Event Summary dashboard in the Basic Information section, you will find the Linked Events/Contacts row
	- This indicates if the event is currently linked with any other Events/Outbreaks and the number of links
		- To view current links or to link an Event/Outbreak, click the (View) hyperlink
	- If an event is currently linked to an Outbreak, it will also show as a Linked Outbreak in the Notifications section

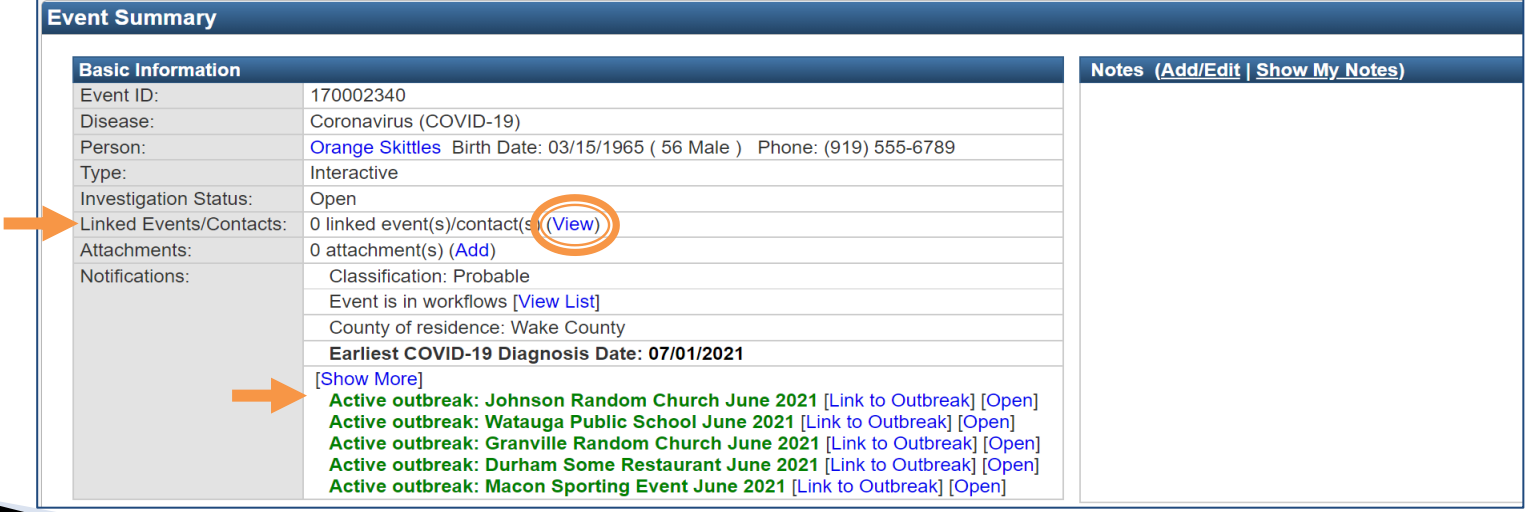

### Linking to an Outbreak via Notification

- The easiest way to link to an existing outbreak is to find the outbreak in the Notifications area of the Basic Information section of a person's event
	- Click the Link to Outbreak hyperlink to select the outbreak
	- Use the Show More hyperlink if the outbreak is not in the immediate list

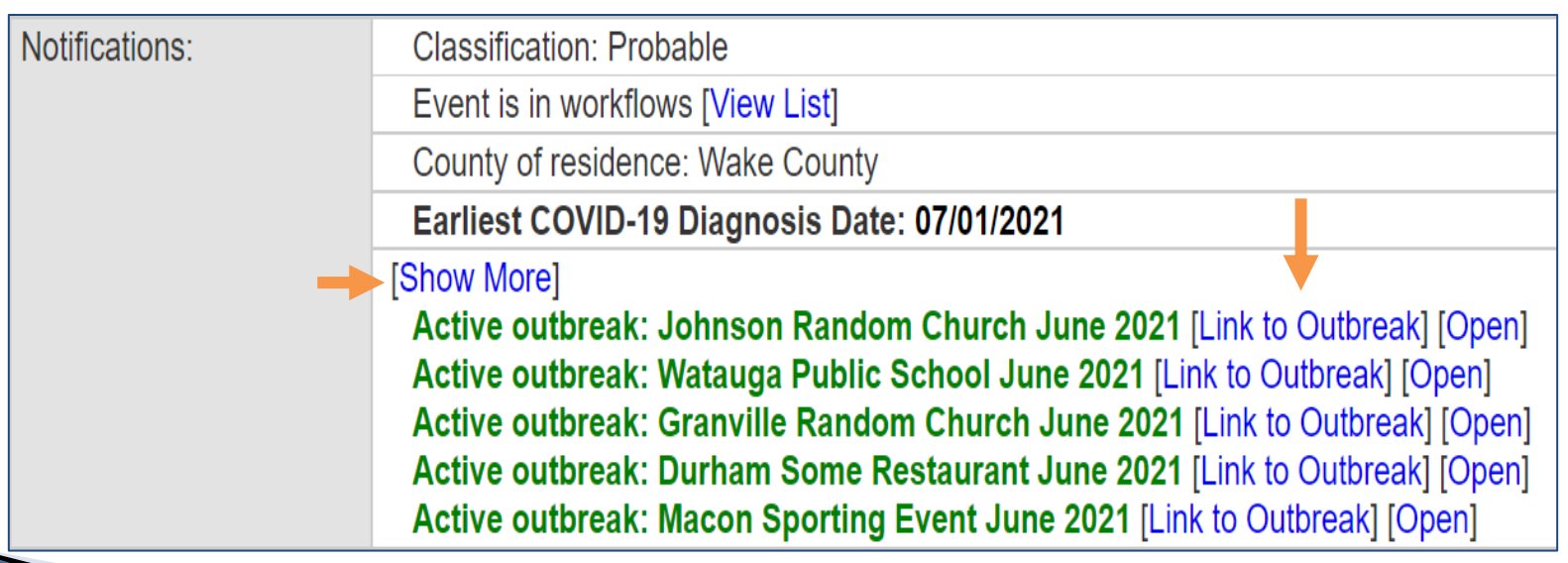

### **Demonstration**

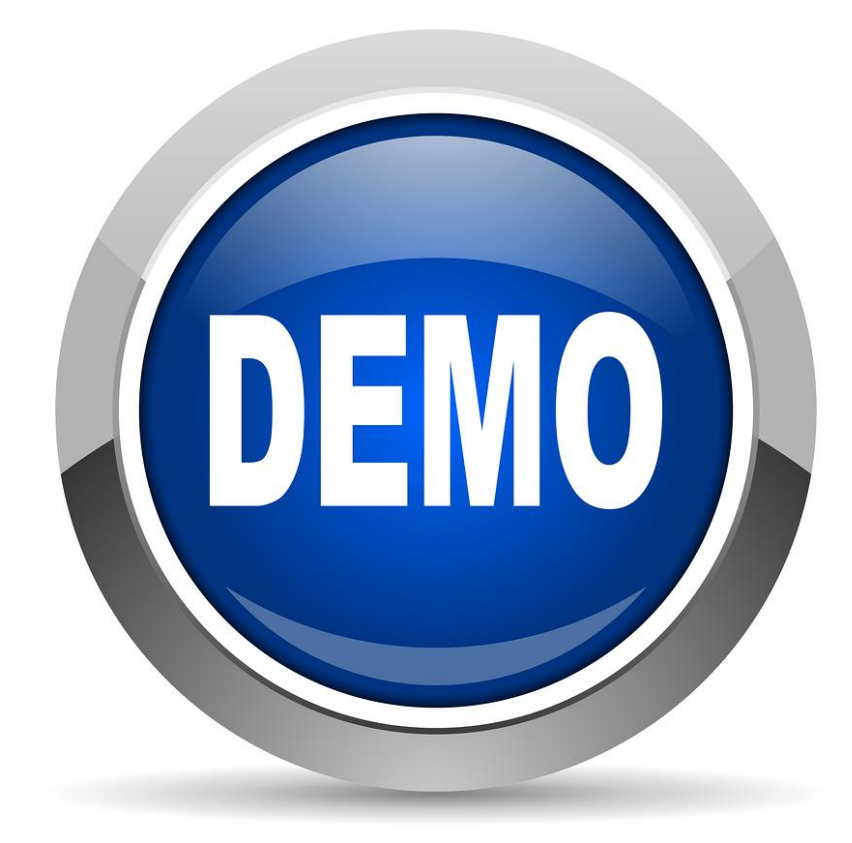

#### Linked Events screen

- Filter Linked Events
	- Used to narrow down the events in the Linked Events section, should an event be linked to multiple events
- Linked Events table
	- Lists all events linked to this event
- Link Events
	- Where linking takes place

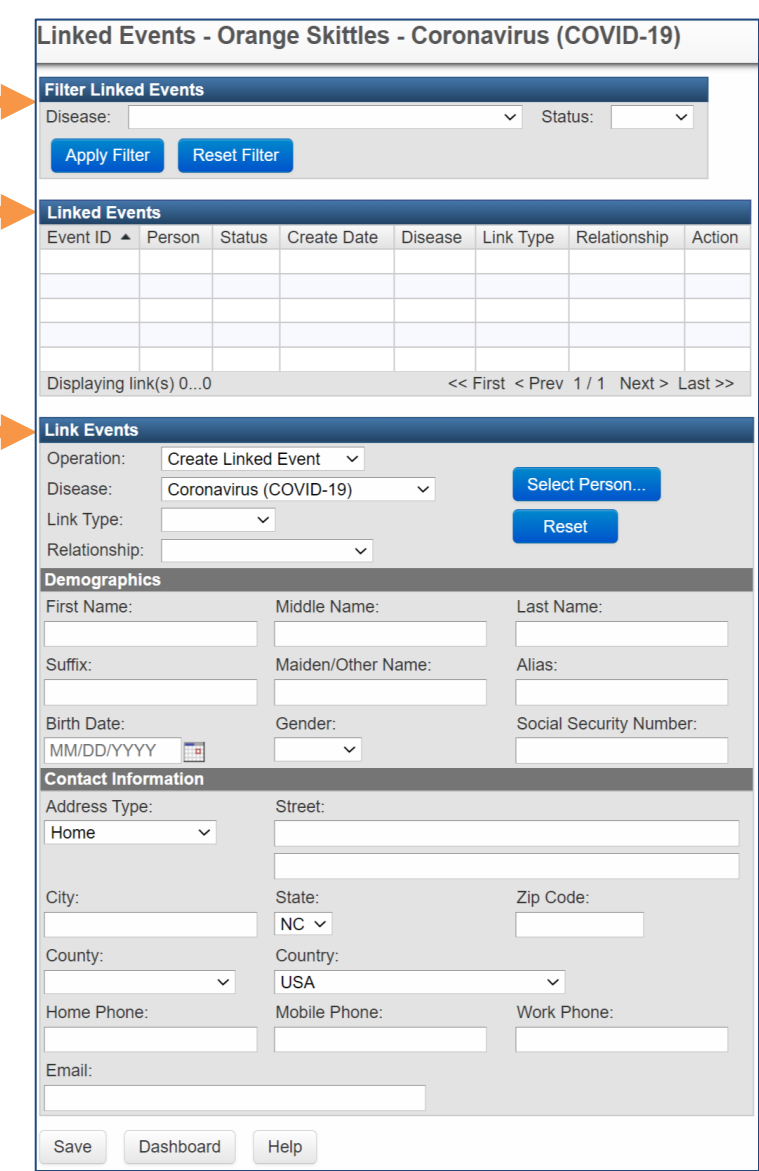

Note: This training only reviews linking an event to an existing outbreak

- In the Operation field, select 'Link to Existing Event' from the menu
	- This will change Link Events section format
- Click the Select Event… button
- The Search Case window will

open

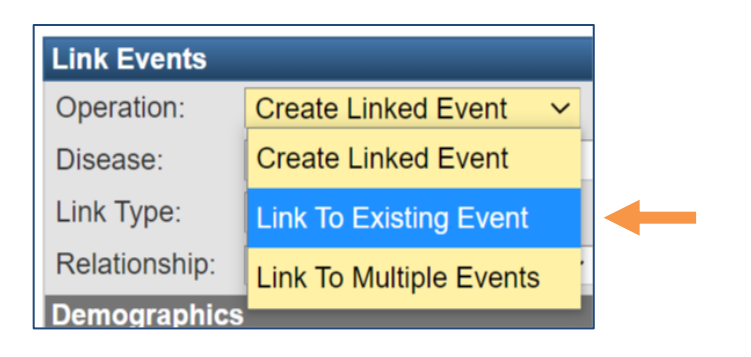

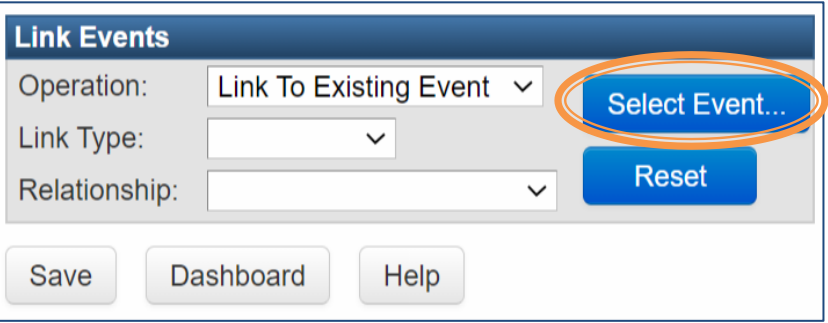

#### Search Case

- In the Type field, select Outbreak from the menu
	- This minimizes the Search Criteria you can enter
- In the Name field, enter the county in which the Outbreak is located with double wildcards (ex. \*wake\*)
	- Click the Search button

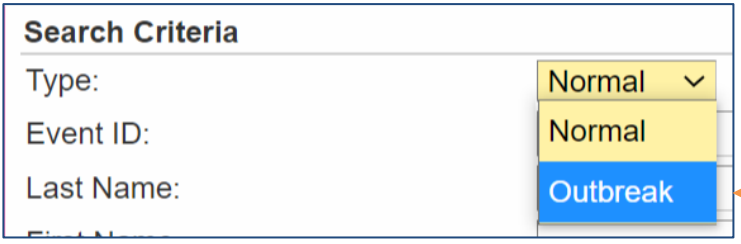

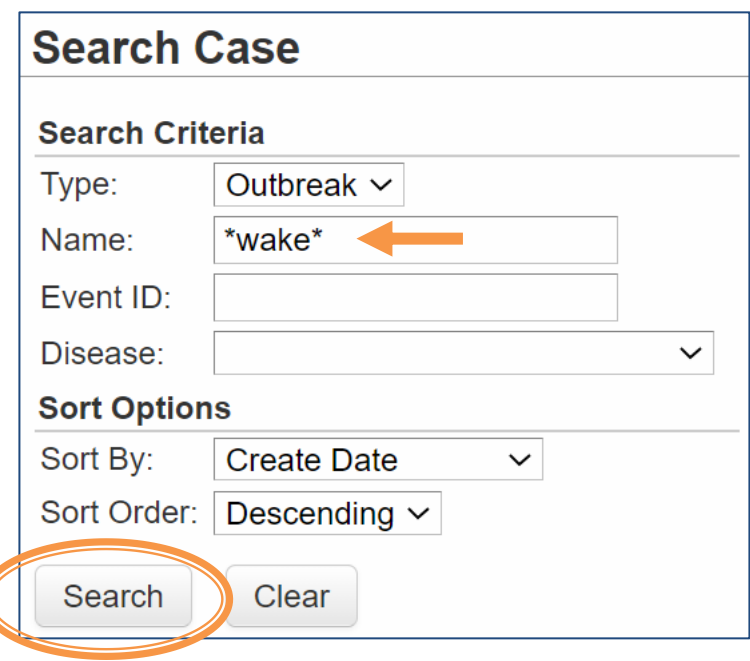

• Search Results will appear to the right of the Search Criteria

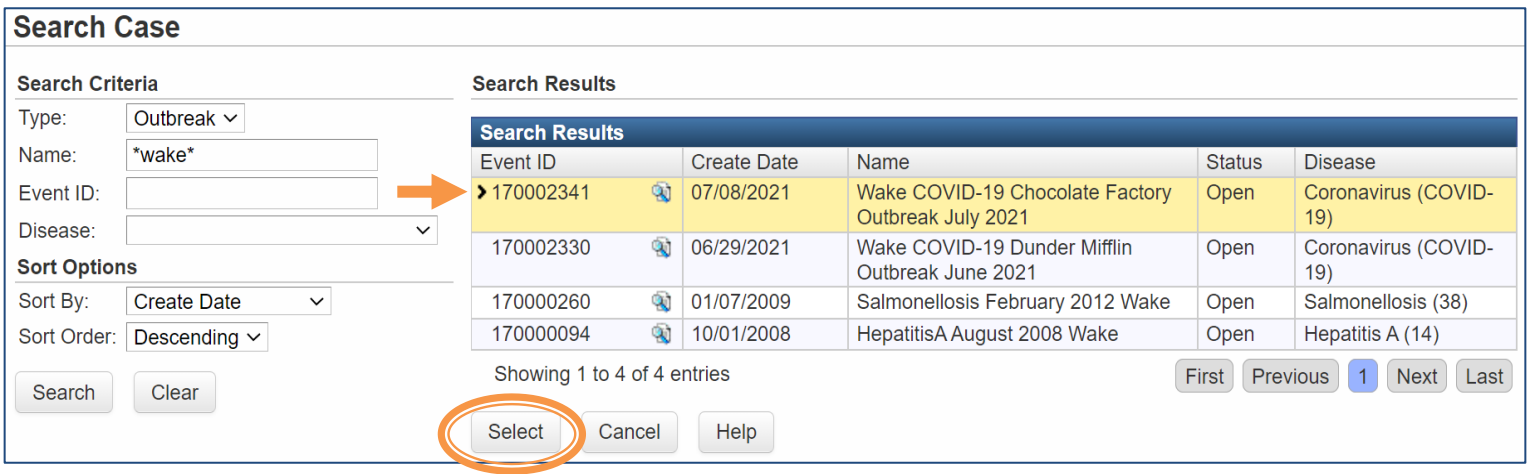

- Click on the appropriate Outbreak in order to highlight it
- Click the Select button, you will be returned to the Linked Events screen

- In the Link Type field, select Primary from the menu
- Click the Save button

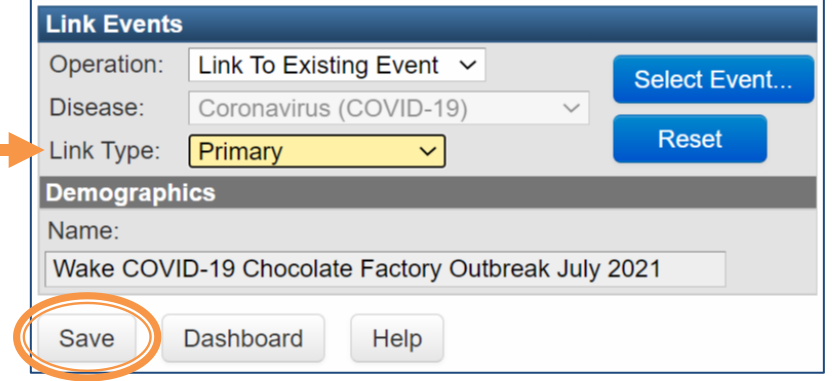

• The Linked Events section shows the linked outbreak

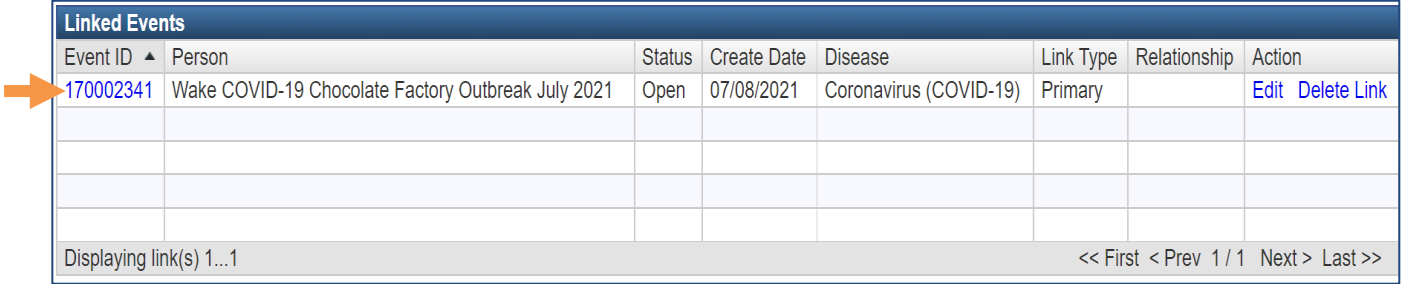

• Click the Dashboard button to be returned to the Event

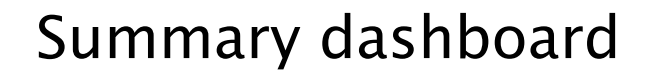

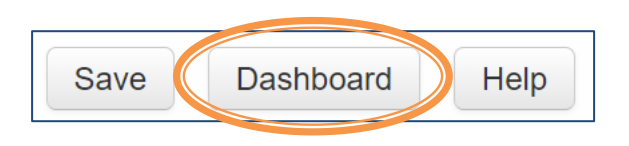

### **Linking to an Existing Outbreak**

• The Outbreak is now linked to the Event

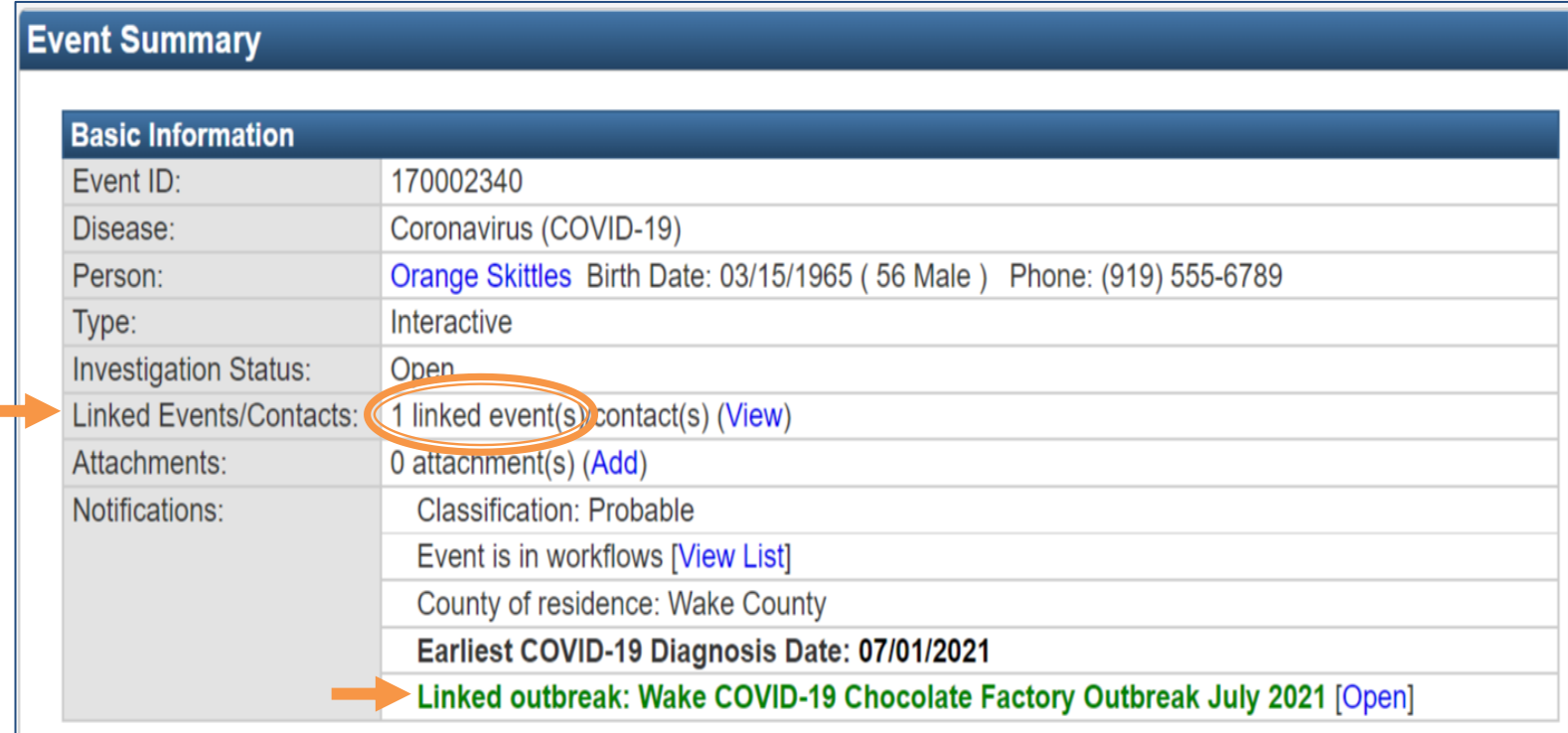

### **Demonstration**

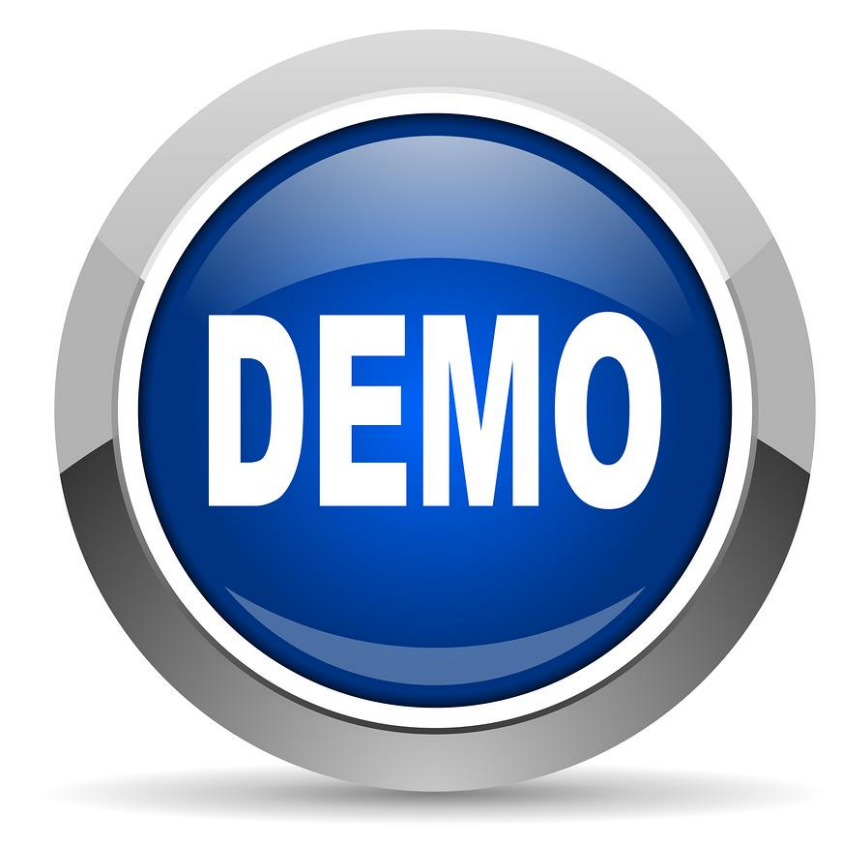

- When linking a Person's event to an Outbreak, you must check to see if they are already linked to any other Person's event(s)
- If they are, the software will automatically link the other Person's event(s) to the Outbreak - this is called linking associated contacts
- You must then break any links to contacts that are not associated with the Outbreak
	- Example: Orange works at a chocolate factory that had an outbreak. Orange was the primary contact for his wife and child, who also tested positive for COVID. The wife and child never had any association with the chocolate factory, only with Orange. The wife and child should not be linked to the outbreak.

• Before linking, take note of any event(s) that have previously been linked to the event

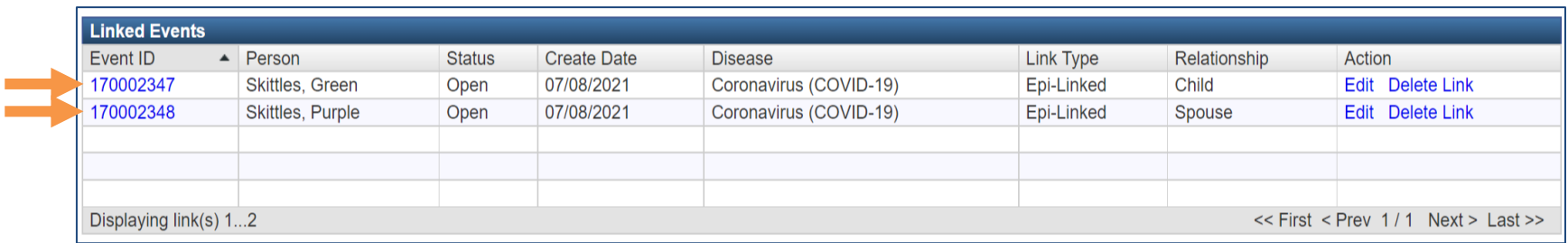

- Link to the Outbreak
	- You will get a warning, click the OK button

ncedsstraining.ncpublichealth.com says

This event and all associated contacts will be linked to this outbreak -Do you wish to continue?

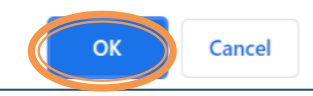

• After you link the event to the Outbreak you will see it appear in the Linked Events section with the other linked events

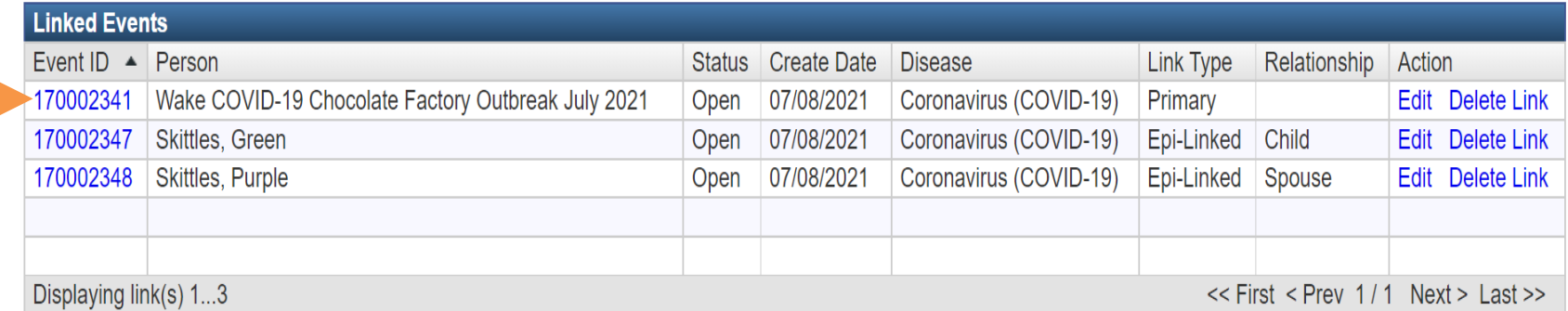

• Now you need to break the link between the person's associated contacts and the newly linked Outbreak

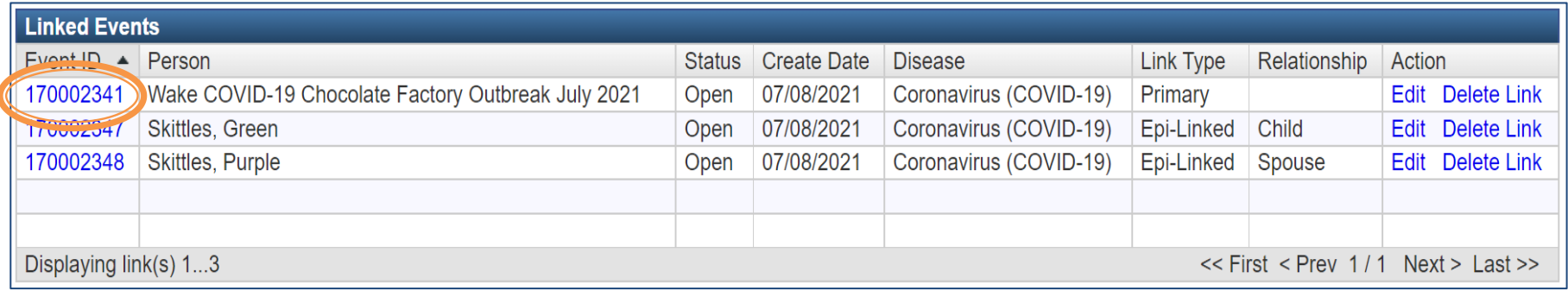

• Click on the Event ID for the Outbreak to open the Outbreak Summary dashboard

#### The Outbreak Summary dashboard looks very similar to the Event Summary dashboard

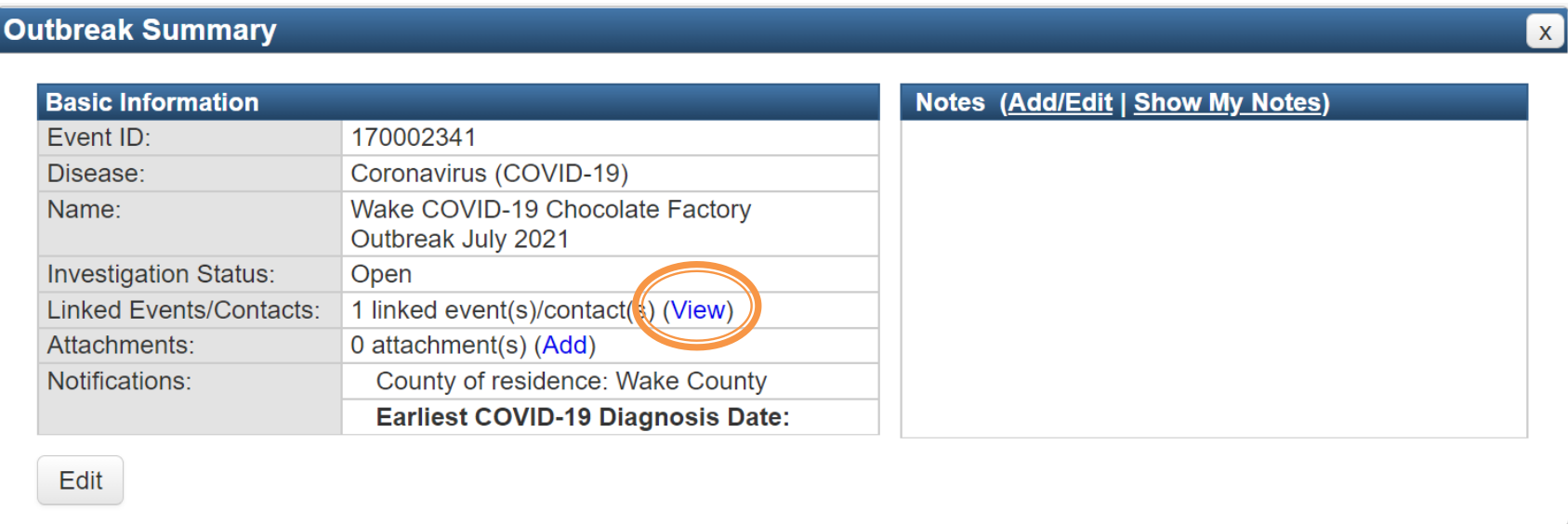

• Click on the (View) hyperlink in the Linked Events/Contacts row

• There can be multiple events in the Linked Events section

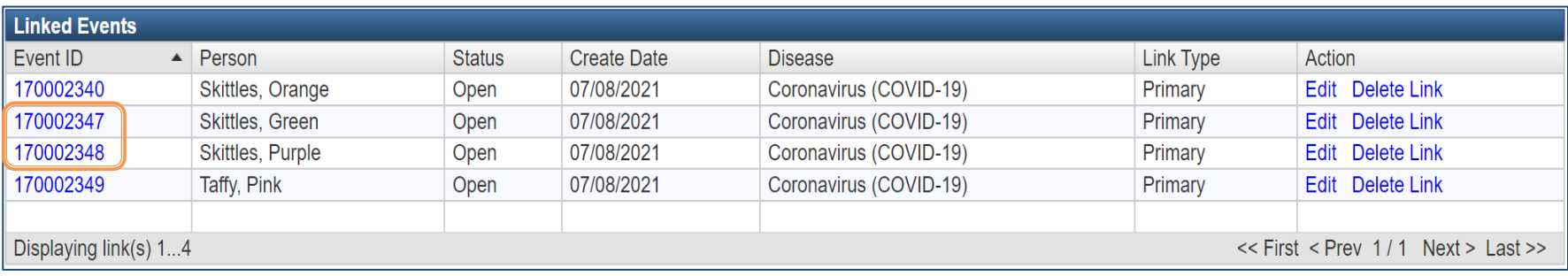

• Locate the event ID's that were linked automatically when you linked your event to the Outbreak and are not associated with this **Outbreak** 

• In the Action column click the Delete Link hyperlink to remove the event(s) that should not be linked

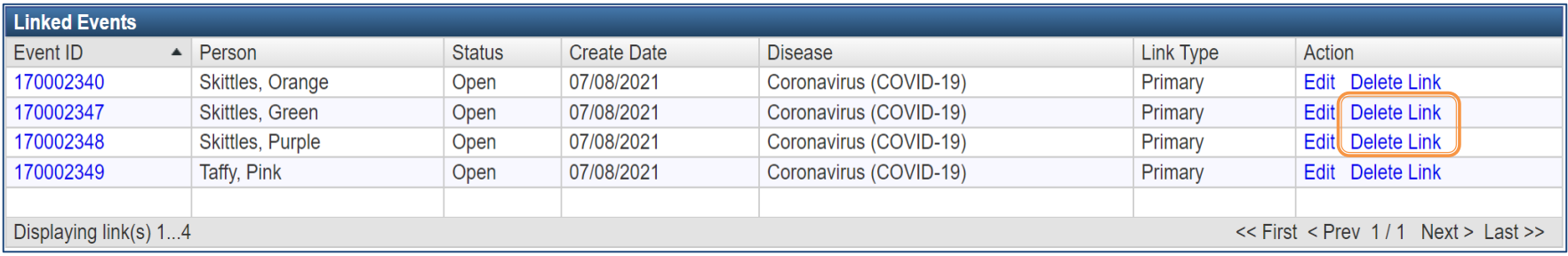

- Are you sure you want to delete the selected event link?
	- Click the OK button

ncedsstraining.ncpublichealth.com says

Are you sure you want to delete the selected event link?

OK

**Cancel** 

• Confirm all events that should not be linked have been deleted from the Outbreak

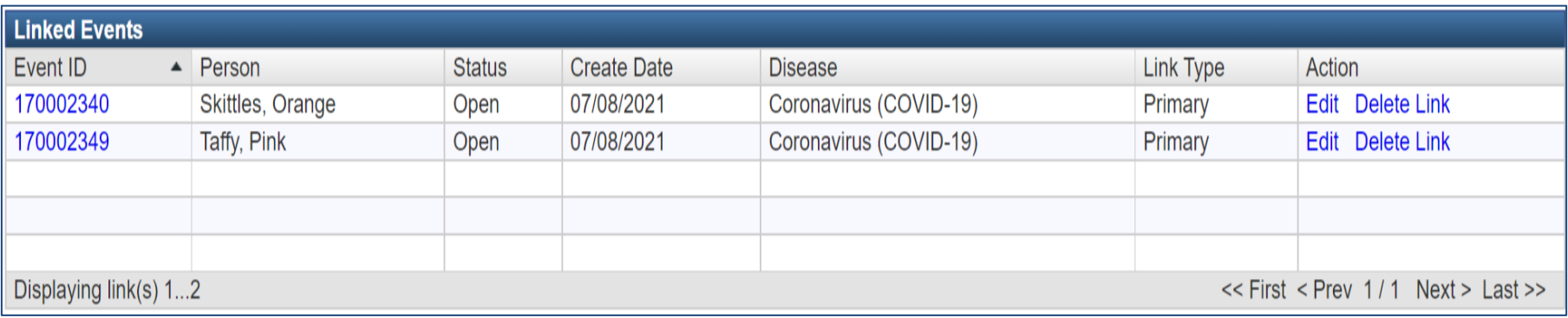

• Click the Dashboard button to returned to the Outbreak Summary dashboard

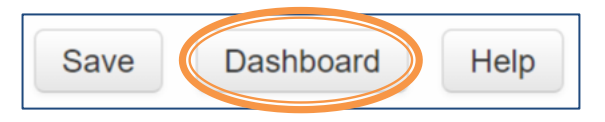

• Don't forget to be a good NC COVID Citizen and unload the Outbreak!

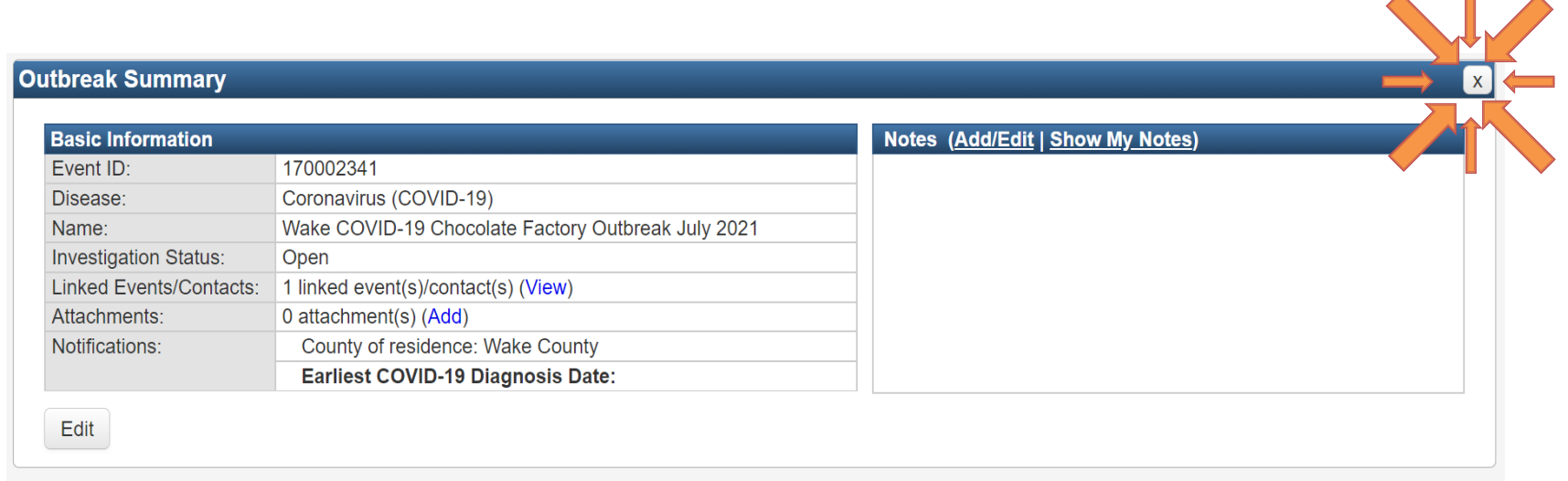

### **Demonstration**

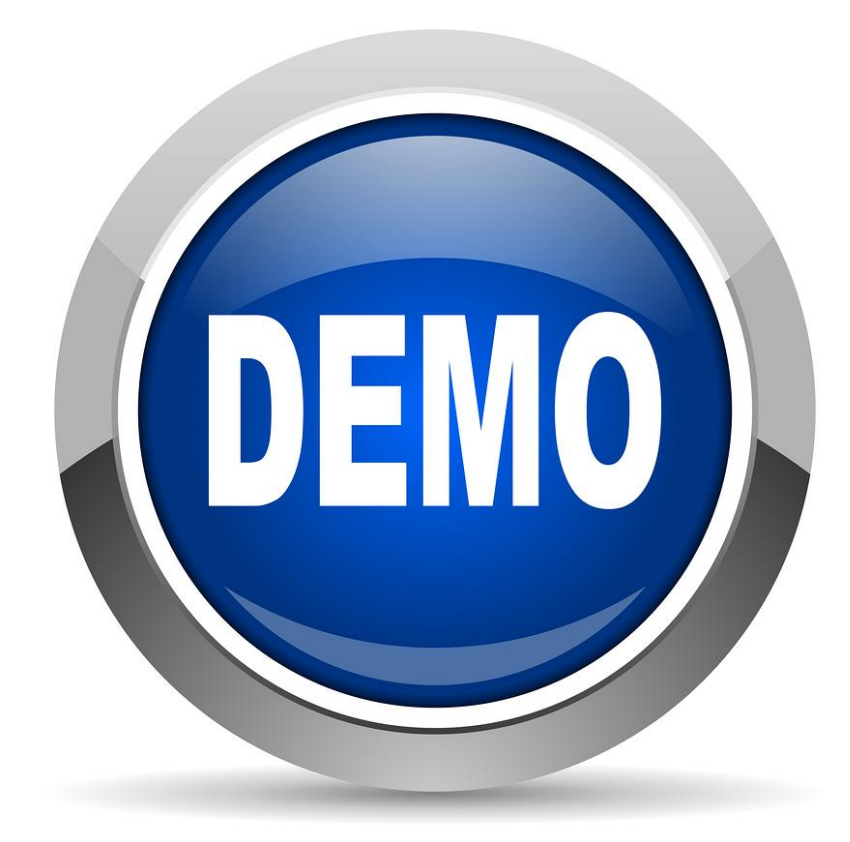

### Questions

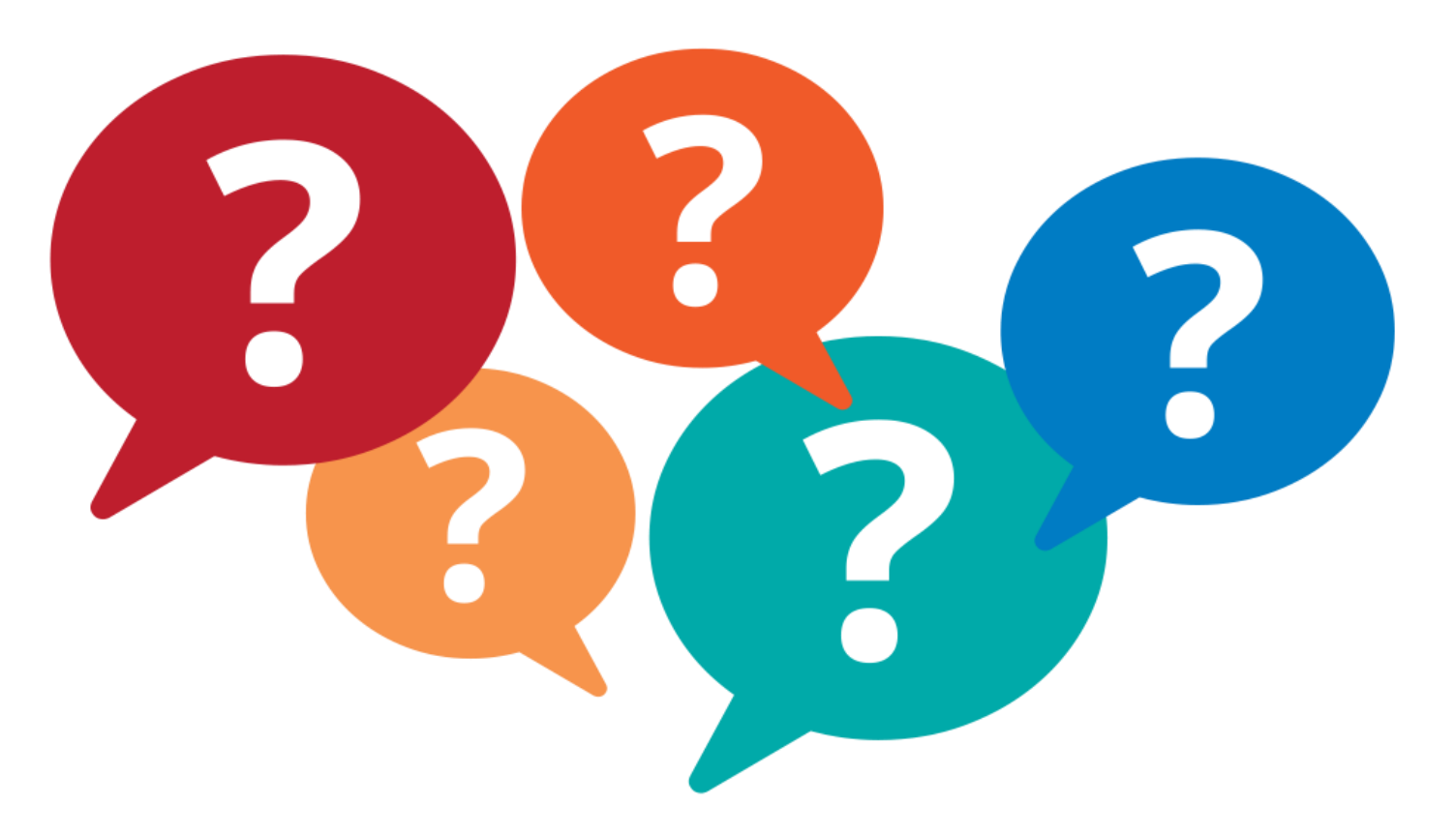

Training Needs: ncedsstrainings@dhhs.nc.gov Helpdesk Questions: ncedsshelpdesk@dhhs.nc.gov